# Lenovo V310 V310-14ISK | V310-15ISK Руководство пользователя

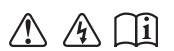

Перед использованием компьютера ознакомьтесь с указаниями по технике безопасности и важными советами в прилагаемых руководствах.

#### Примечания

- Перед использованием изделия обязательно прочитайте Руководство по технике безопасности и общей информации Lenovo.
- Некоторые инструкции в настоящем руководстве подразумевают, что используется система Windows  $\mathbb{R}$  7 или Windows 10. При использовании другой операционной системы Windows некоторые операции могут немного отличаться. При использовании других операционных систем некоторые операции, возможно, к вам не относятся.
- Функции, описанные в настоящем руковолстве, олинаковы для большинства молелей. Некоторые функции могут быть недоступны на Вашем компьютере или на Вашем компьютере могут присутствовать функции, не описанные в данном руководстве пользователя.
- Иллюстрации, используемые в этом руководстве, относятся к модели Lenovo V310-15ISK, если не указано иное.
- Вил излелия может отличаться от иллюстраций, привеленных в данном локументе. См. описание для определенного продукта.

#### Нормативно-правовые положения -

Дополнительные сведения см. в разделе Guides & Manuals на сайте http://support.lenovo.com.

Первое издание (Март 2016) © Copyright Lenovo 2016.

# Содержание

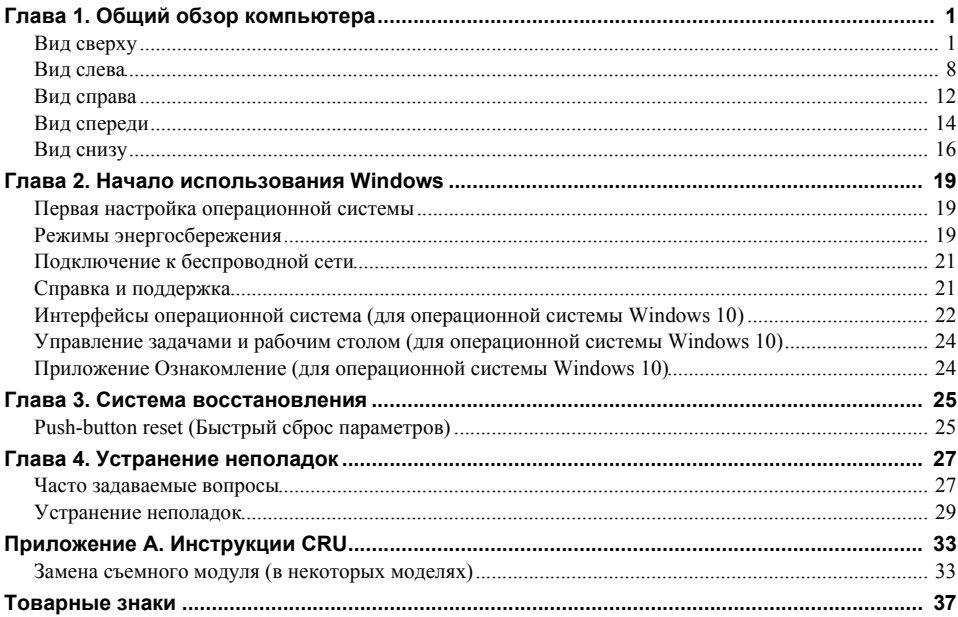

# <span id="page-4-1"></span><span id="page-4-0"></span>**•• Вид сверху-**

**Lenovo V310-14ISK**

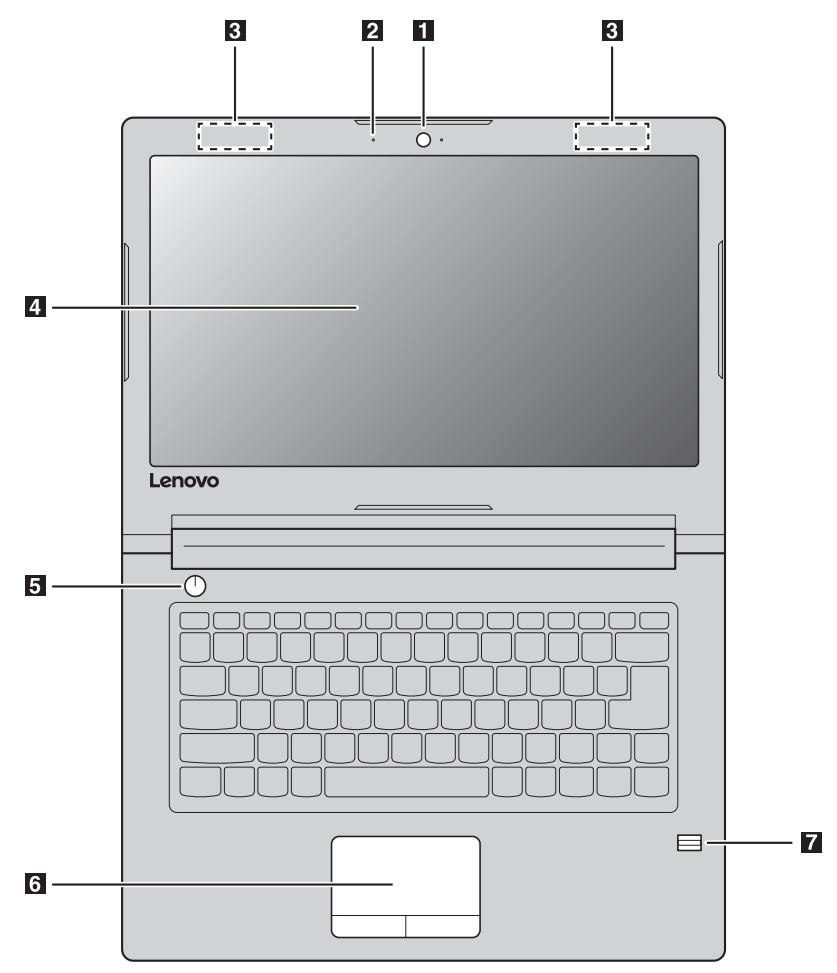

**Lenovo V310-15ISK**

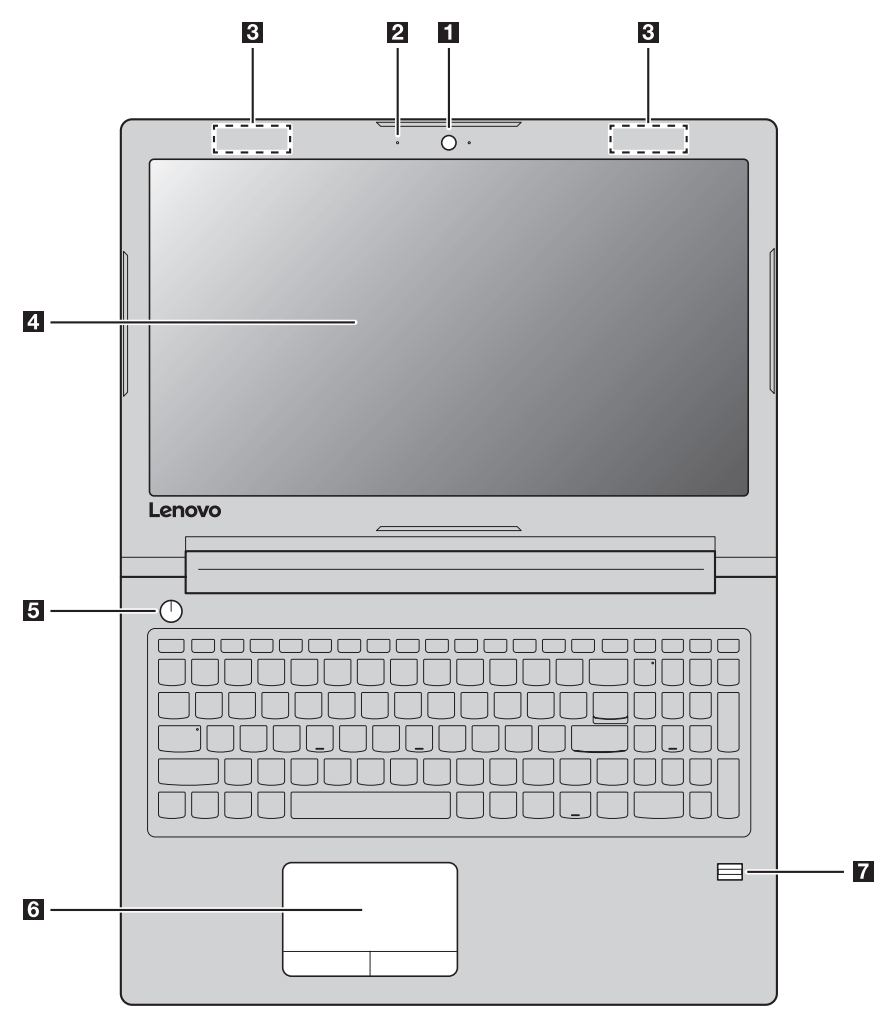

**Примечание.** Пунктирной линией обозначены компоненты, которые не видны снаружи.

#### **Внимание!**

**•** *Не* раскрывайте панель дисплея больше чем на 180 градусов. При закрытии панели дисплея убедитесь, что между панелью дисплея и клавиатурой *не* осталось ручек или других предметов. В противном случае панель дисплея может быть повреждена.

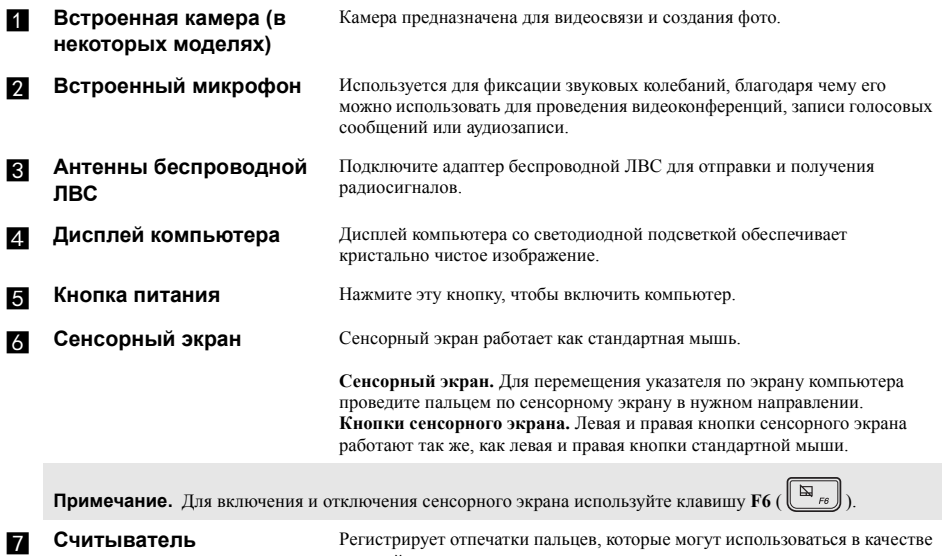

**отпечатков пальцев (в некоторых моделях)**

паролей для защиты компьютера.

#### **Использование клавиатуры**

#### **Цифровая клавиатура (Lenovo V310-15ISK)**

Клавиатура оснащена отдельно вынесенными цифровыми клавишами. Чтобы включить или отключить цифровую клавиатуру, нажмите клавишу **Num Lock**.

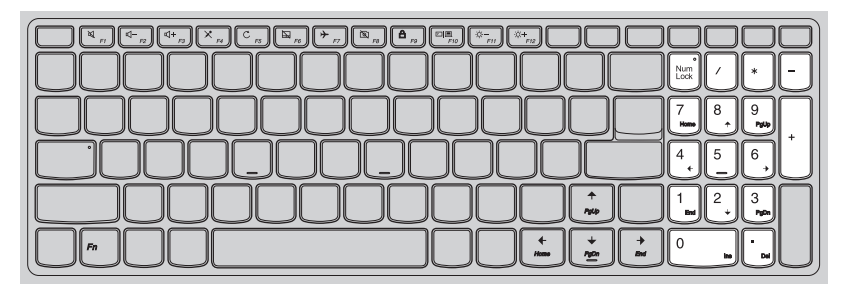

#### **Сочетания функциональных клавиш**

С помощью функциональных клавиш можно мгновенно переключать рабочие функции. Чтобы использовать эту функцию, нажмите и удерживайте клавишу Fn [1]; затем нажмите одну из функциональных клавиш 2.

#### **Lenovo V310-14ISK**

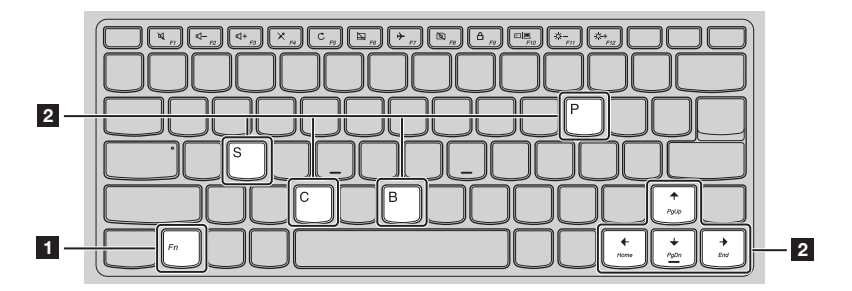

## **Lenovo V310-15ISK**

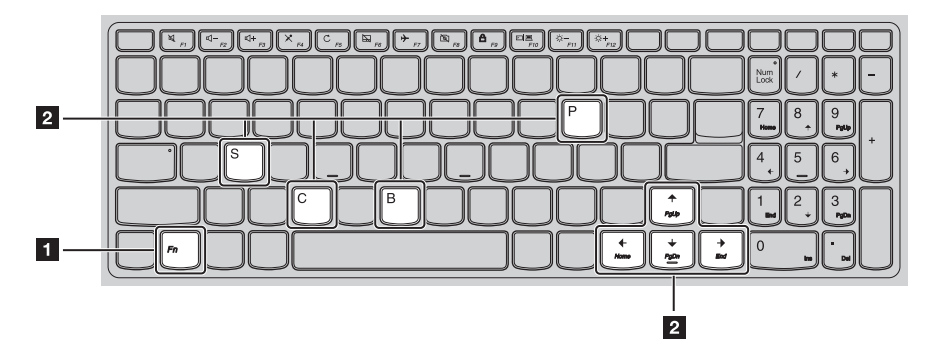

Ниже описано назначение всех функциональных клавиш.

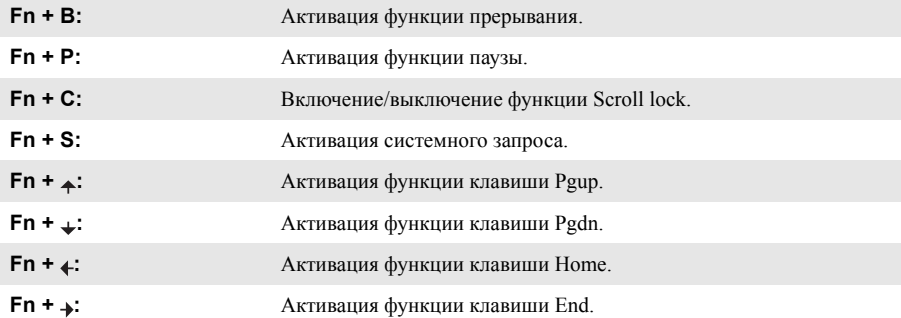

#### **Сочетания клавиш**

Сочетания клавиш используются для получения быстрого доступа к определенным параметрам системы.

#### **Lenovo V310-14ISK**

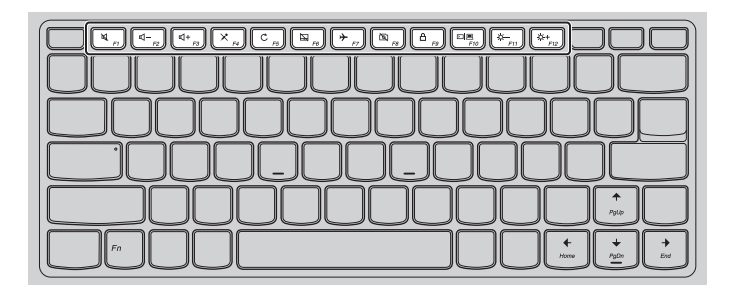

#### **Lenovo V310-15ISK**

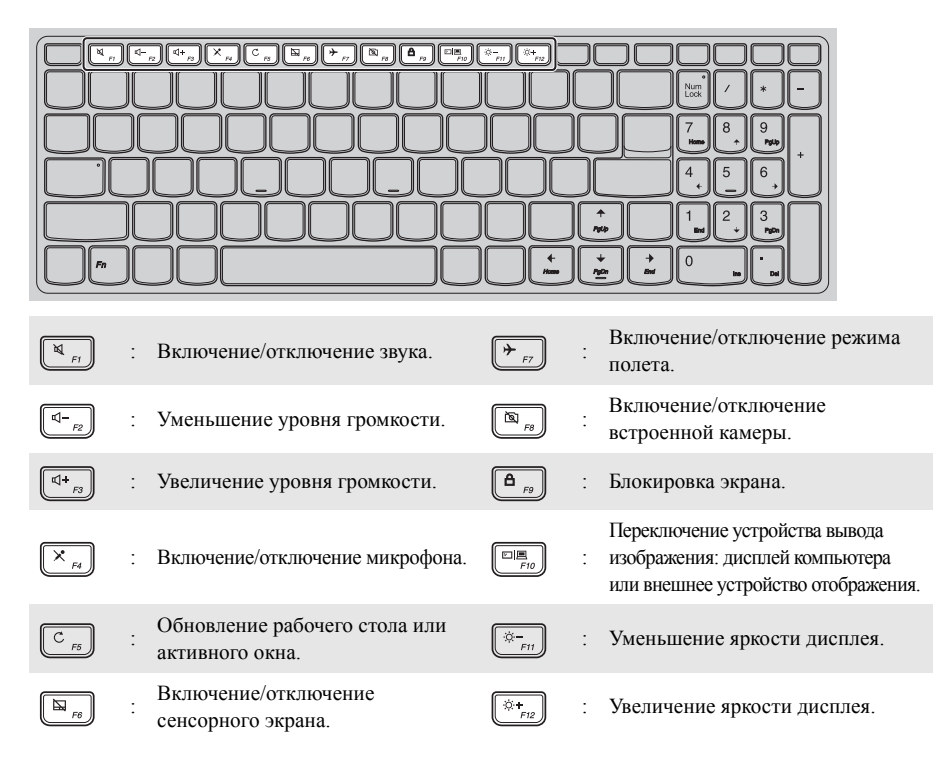

#### **Настройка режима «горячих» клавиш**

По умолчанию к функциям «горячих» клавиш можно получать доступ, нажимая соответствующие «горячие» клавиши. Однако в BIOS Setup Utility (Программа настройки BIOS) можно выключить режим «горячих» клавиш.

Выключение режима «горячих» клавиш.

Выключите компьютер.

2 Нажмите кнопку Novo, а затем выберите **BIOS Setup** (Настройка BIOS).

3 В BIOS setup utility (Программа настройки BIOS) откройте меню **Configuration** (Конфигурация) и измените значение параметра **HotKey Mod**e (Режим «горячих» клавиш) с **Enabled** (Включено) на **Disabled** (Выключено).

4 В меню **Exit** (Выход) выберите **Exit Saving Changes** (Выйти с сохранением изменений).

**Примечание.** Если режим «горячих» клавиш выключен, то для доступа к функциям «горячих» клавиш нажмите клавишу **Fn** и соответствующую «горячую» клавишу.

# <span id="page-11-0"></span>■ Вид слева-

**Lenovo V310-14ISK**

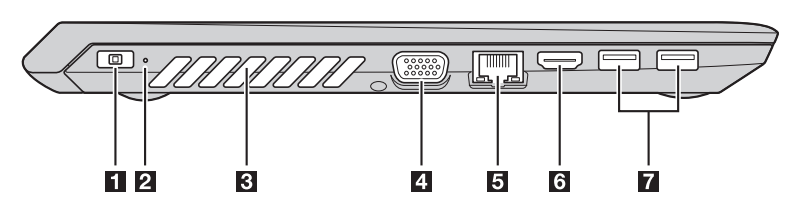

**Lenovo V310-15ISK**

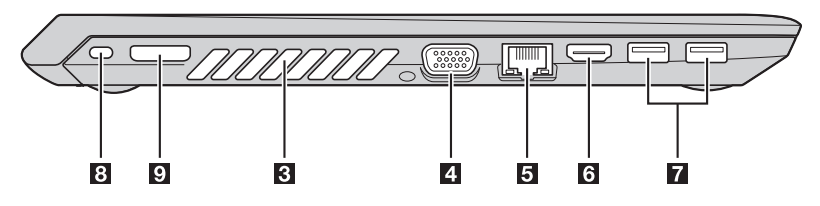

**8** Гнездо адаптера **питания**

Подключите к нему адаптер питания.

**2** Индикатор уровня **заряда батареи**

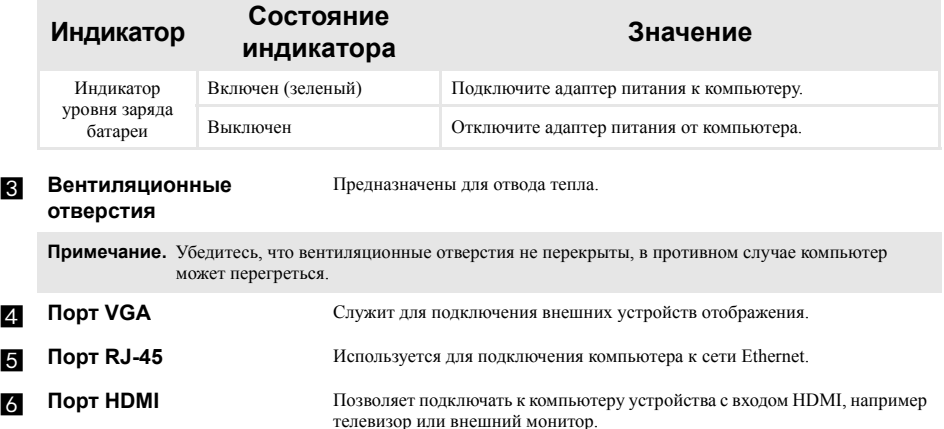

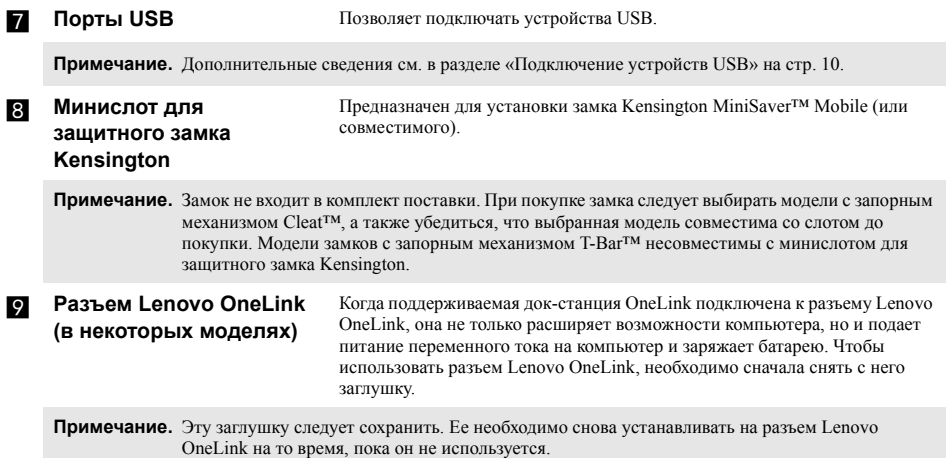

#### <span id="page-13-0"></span>Подключение устройств USB **COL**

Можно подсоединить устройство USB к компьютеру, вставив разъем USB (Тип A) в порт USB на компьютере.

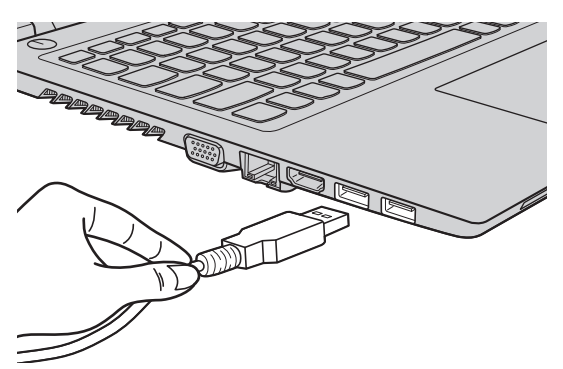

При первом подключении устройства USB к одному из USB-портов компьютера OC Windows автоматически устанавливает драйвер для данного устройства. После установки драйверов устройство можно подключать и отключать без каких-либо дополнительных лействий.

Примечание. Обычно ОС Windows определяет новое устройство после его подключения и устанавливает драйвер автоматически. Однако для некоторых устройств перед подключением может потребоваться установка драйвера вручную. Перед подключением устройства прочтите предоставленную производителем документацию.

Перед отключением запоминающего устройства USB убедитесь, что компьютер завершил обмен данными с этим устройством. Щелкните значок Безопасное извлечение устройств и дисков в области уведомлений Windows, чтобы отключить устройство перед отсоединением.

Примечание. Если для питания устройства USB используется сетевой кабель, подключите устройство к источнику питания до подключения к порту USB. В противном случае устройство может быть не распознано компьютером.

## **Подключение сетевых кабелей**

Проводные подключения к Интернету более надежны и безопасны. Вы можете подключить сетевой кабель к своему компьютеру.

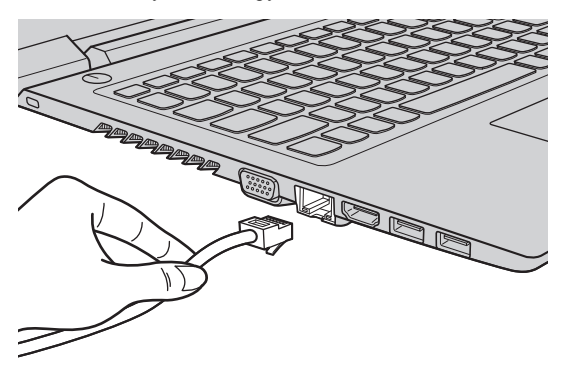

## **Настройка программного обеспечения**

Для получения дополнительной информации о настройке компьютера обратитесь к поставщику интернет-услуг (ISP).

# <span id="page-15-0"></span>• Вид справа-

**Lenovo V310-14ISK**

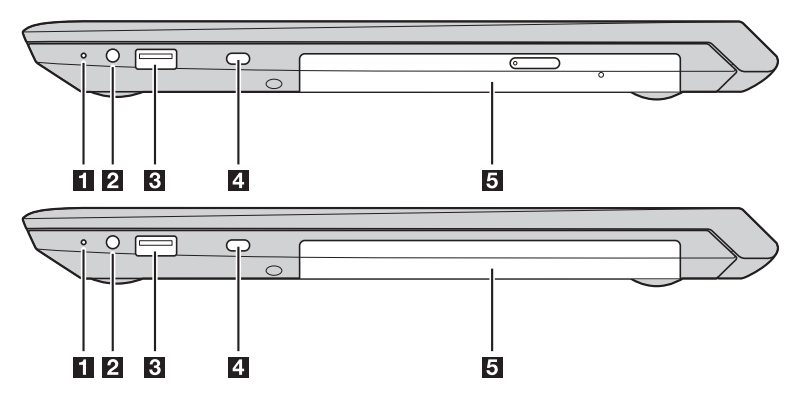

**Lenovo V310-15ISK**

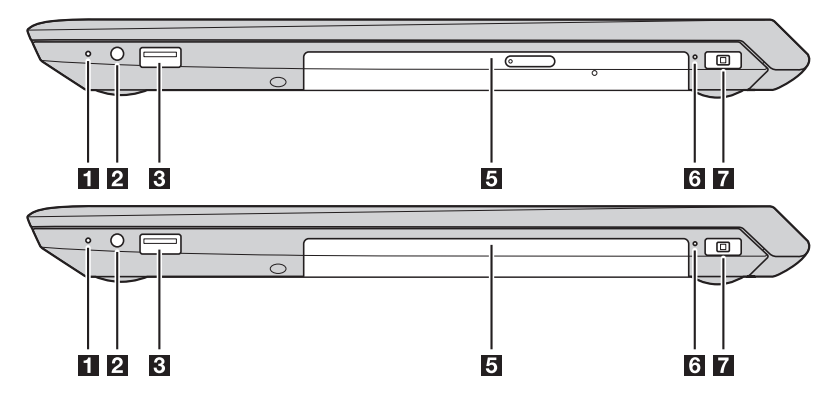

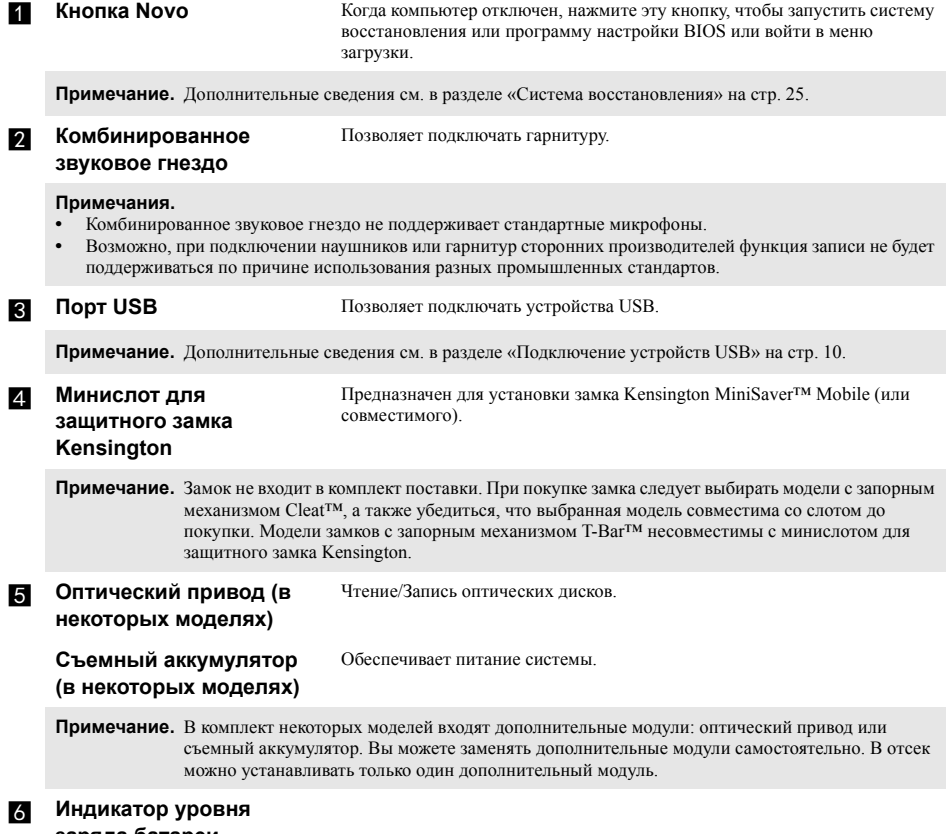

# **заряда батареи**

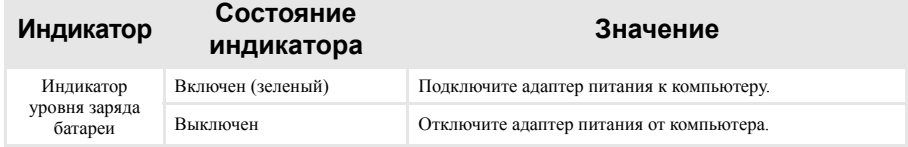

#### g **Гнездо адаптера питания**

Предназначено для подключения адаптера питания.

# <span id="page-17-0"></span>**• Вид спереди-**

#### **Lenovo V310-14ISK**

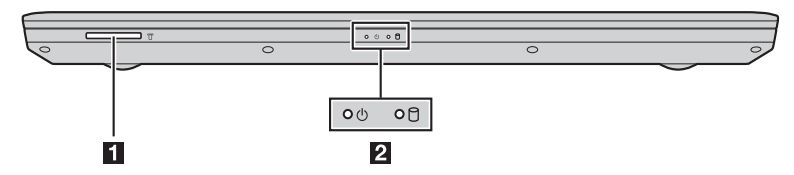

**Lenovo V310-15ISK**

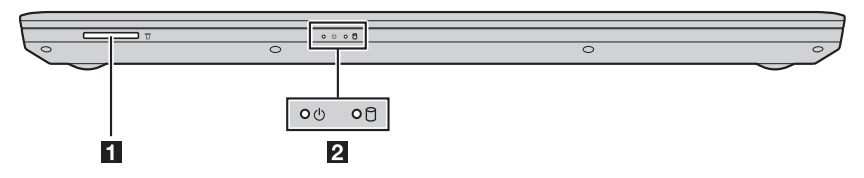

**а Слот для карты памяти** Предназначен для карт памяти (не прилагаются).

**Примечание.** [Дополнительные](#page-18-0) сведения см. в разделе «Использование карт памяти (не прилагаются)» на стр. 15.

#### **2** Индикаторы состояния **системы**

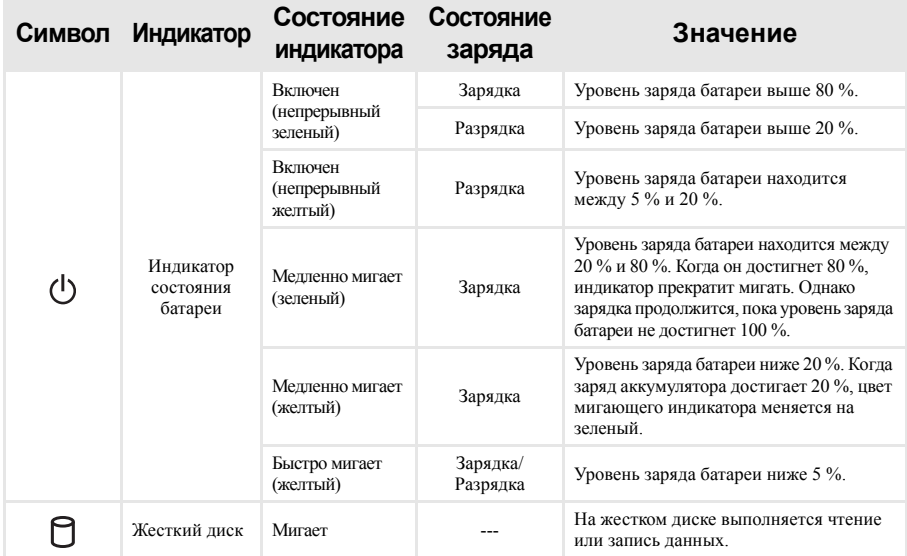

#### <span id="page-18-0"></span>Использование карт памяти (не прилагаются) T.

Компьютер поддерживает карты памяти следующих типов.

- Карты памяти Secure Digital (SD)
- Карты памяти большой емкости Secure Digital (SDHC)
- Карты памяти расширенной емкости Secure Digital (SDXC)
- MultiMediaCard (MMC)

#### Примечания.

- В разъем для карт памяти можно вставить одновременно только одну карту.
- $\ddot{\phantom{0}}$ Данное устройство чтения карт не поддерживает устройства SDIO (например, SDIO Bluetooth и т. д.).

#### Установка карты памяти

Вставьте карту памяти в разъем до упора.

#### Извлечение карты памяти

Аккуратно извлеките карту памяти из разъема.

Примечание. Перед извлечением карты памяти отключите ее с помощью инструмента Windows Безопасное извлечение устройств и дисков во избежание повреждения данных.

# <span id="page-19-0"></span>■ Вид снизу -

Lenovo V310-14ISK  $\mathcal{L}_{\mathcal{A}}$ 

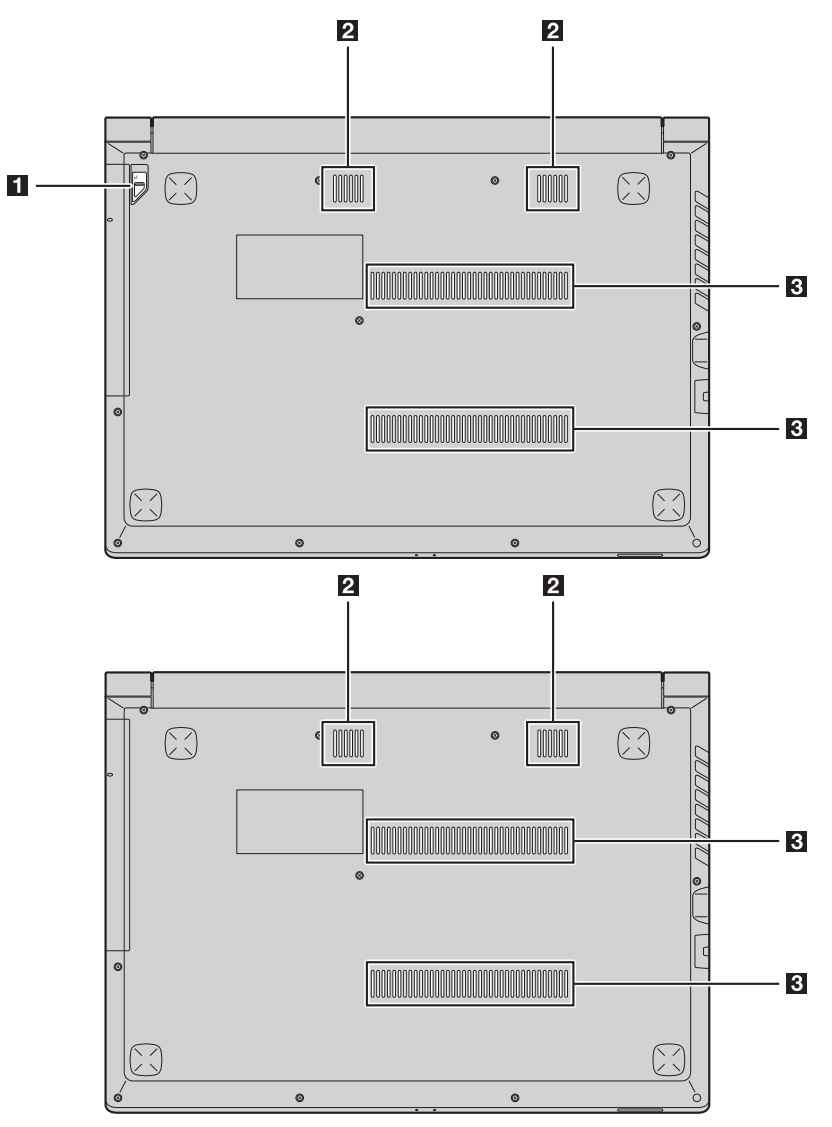

#### Lenovo V310-15ISK  $\overline{\phantom{a}}$

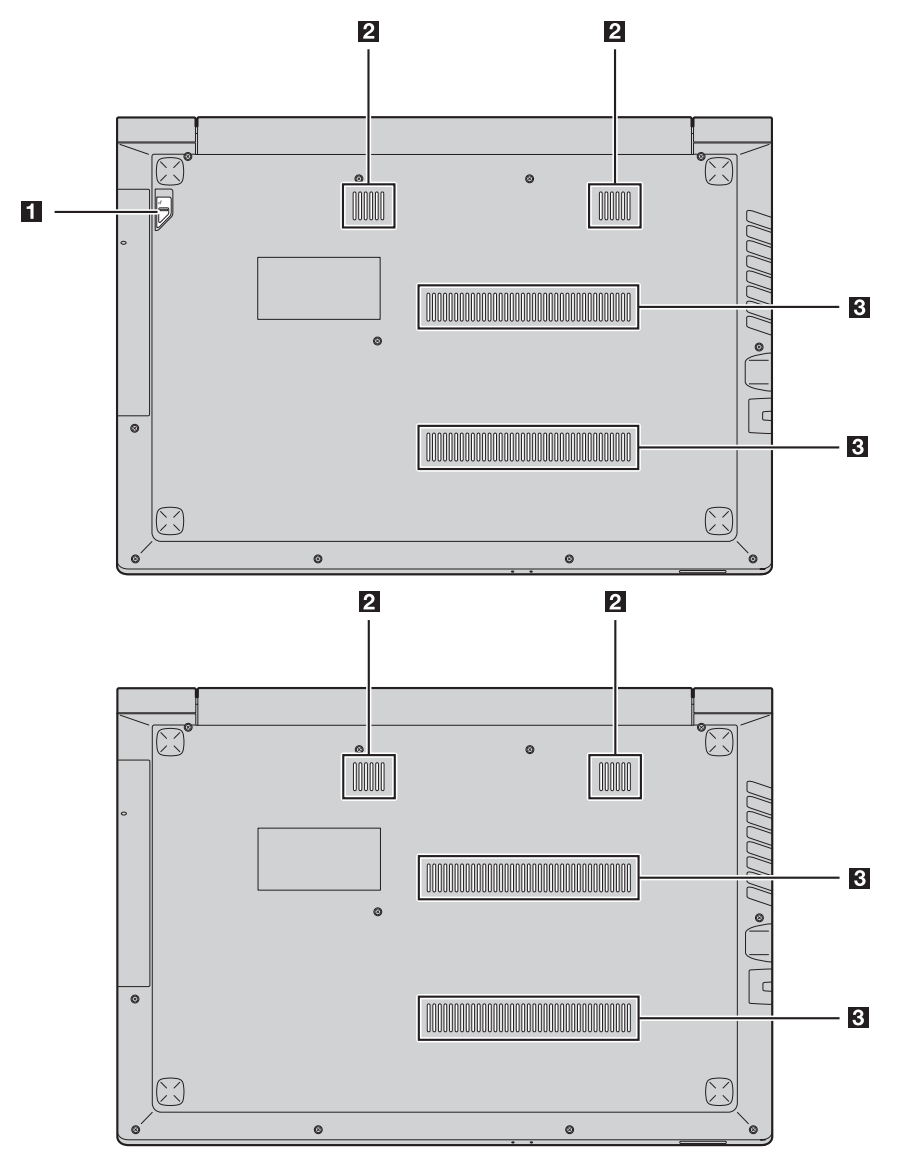

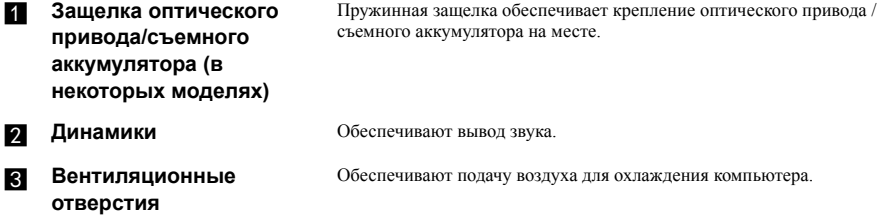

# <span id="page-22-0"></span>**Глава 2. Начало использования Windows**

# <span id="page-22-1"></span>**■■ Первая настройка операционной системы**

При первом использовании может потребоваться настройка операционной системы. Процесс настройки может включать следующие этапы.

- Принятие лицензионного соглашения с конечным пользователем.
- Настройка подключения к Интернету.
- Регистрация операционной системы.
- Создание учетной записи пользователя.

# <span id="page-22-2"></span>**•• Режимы** энергосбережения

После завершения работы, компьютер можно перевести в спящий режим, режим ожидания или выключить.

#### **Выключение компьютера**

Если не планируется пользоваться компьютером в течение долгого времени, выключите его. Для выключения компьютера выполните одно из следующих действий.

• **Windows 7:**

Щелкните **Пуск Завершение работы**.

- **Windows 10:**
	- Откройте меню Пуск, затем выберите **Питание Завершение работы**.

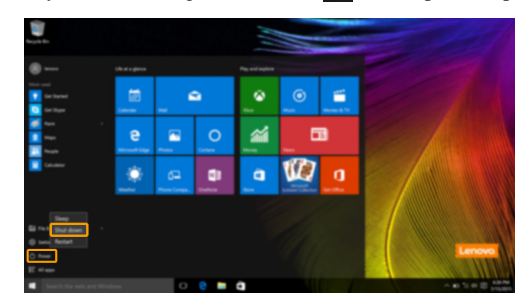

- В левом нижнем углу экрана щелкните правой кнопкой мыши **«Пуск»** и выберите **Завершение работы или выход из системы Завершение работы**.

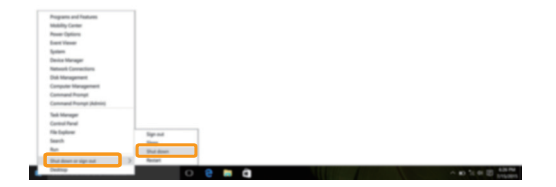

#### **Глава 2. Начало использования Windows**

#### **Перевод компьютера в спящий режим**

Если планируется ненадолго отлучиться от компьютера, переведите его в спящий режим. Когда компьютер находится в спящем режиме, можно быстро возобновить его работу, минуя процесс загрузки.

Чтобы перевести компьютер в спящий режим, выполните одно из следующих действий.

- Закройте крышку дисплея.
- Нажмите кнопку питания.
- Выполните надлежащие действия в операционной системе.

#### **Windows 7:**

Щелкните **Пуск Спящий режим**. **Windows 10:**

Откройте меню Пуск, затем выберите **Питание Спящий режим**.

**Примечание.** Перед перемещением компьютера дождитесь, пока не начнет мигать индикатор питания (это означает, что компьютер переключился в спящий режим). Перемещение компьютера во время работы жесткого диска может привести к его повреждению и потере данных.

Для вывода компьютера из спящего режима выполните одно из следующих действий:

- Нажмите любую клавишу на клавиатуре.
- Нажмите кнопку питания.

# <span id="page-24-0"></span>**•• Подключение к беспроводной сети**

#### Включение беспроводного подключения

Чтобы включить беспроводные функции, выполните одно из следующих действий.

• Windows 10: Нажмите F7 ( $(\overline{\mathcal{F}_{F}})$ ) для отключения режима полета.

#### Подключение к беспроводной сети

Для подключения к беспроводной сети, выполните следующие действия.

- **•** Нажмите **F7** ( $(\overline{\mathbf{P}_{F7}})$ ) для включения беспроводной связи.
- Просмотрите лоступные беспроводные сети. Щелкните значок состояния подключения к беспроводной сети в области уведомлений Windows. Отобразиться список доступных беспроволных сетей.
- Щелкните название сети в списке, а затем щелкните Подключить.

Примечание. Некоторые сети лля полключения требуют указать ключ безопасности или пароль Лля подключения к одной из таких сетей обратитесь к сетевому администратору или поставщику интернет-услуг (ISP), чтобы получить ключ безопасности или пароль.

## <span id="page-24-1"></span>∎∎ Справка и поддержка-

Если возникли проблемы при использовании операционной системы, см. файл справки и поддержки Windows. Чтобы открыть файл справки и поддержки Windows, выполните следующие лействия:

 $\cdot$  Windows 7.

Щелкните Пуск → Справка и поддержка.

Ознакомиться с содержанием файла справки и поддержки Windows можно с помощью этого компьютера. Кроме того, для получения справки и поддержки в сети Интернет можно использовать одну из двух ссылок под надписью Узнать больше.

## <span id="page-25-0"></span>**Интерфейсы операционной система (для операционной системы Windows 10)**

В операционную систему Windows 10 вернулось полноценное и полезное меню Пуск. Чтобы открыть меню Пуск, выполните следующие действия:

- Нажмите сочетание клавиш Windows  $\boxed{\bullet}$  на клавиатуре.
- В левом нижнем углу выберите меню **Пуск** .

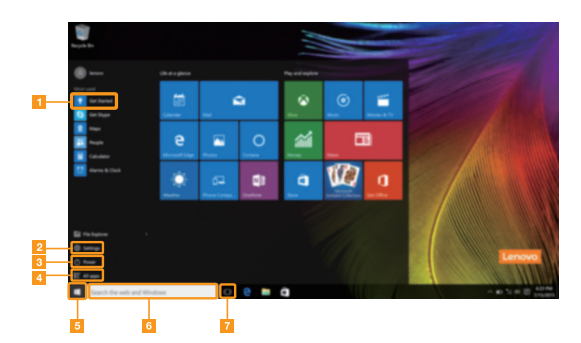

- **Приложение Ознакомление приложение п**
- b **Кнопка Параметры** f **Строка поиска**
- 
- d **Кнопка Все приложения**
- 
- 
- c **Кнопка питания** g **Кнопка Просмотр задач**

#### **Параметры**

Кнопка **Параметры** позволяет выполнять базовые задачи. В строке поиска в правом верхнем углу можно выполнить поиск других параметров.

Чтобы открыть меню параметров, выполните следующие действия:

• Откройте меню Пуск, затем выберите **Параметры** ...

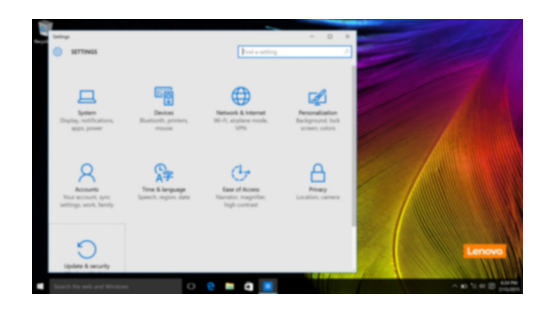

#### **Персонализация меню Пуск**

Теперь в меню Пуск можно добавлять избранные приложения.

Для персонализации меню Пуск необходимо выполнить следующие действия:

**1** Откройте меню Пуск, затем выберите **All apps** (Все приложения) **для отображения списка** приложений.

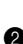

2 Щелкните правой кнопкой мыши приложение, которое нужно добавить в меню Пуск, затем выберите **Pin to Start** (Закрепить в меню Пуск).

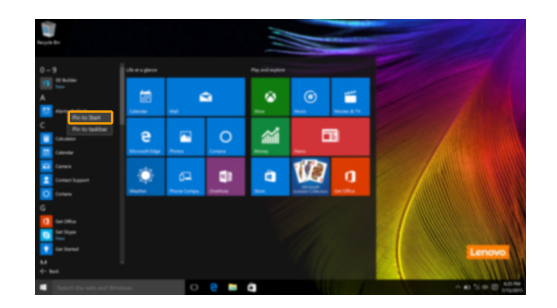

**Примечание.** В качестве альтернативы можно перетаскивать приложения из столбцов **Most used** (Часто используемые) или **All apps** (Все приложения) для закрепления их в меню Пуск.

## <span id="page-27-0"></span>**Управление задачами и рабочим столом (для операционной системы Windows 10)**

#### **Просмотр задач**

Чтобы открыть меню просмотра задач, выполните одно из следующих действий:

- Нажмите кнопку Просмотр задач **D** в Панели задач.
- Нажмите сочетание клавиш Windows  $\blacksquare$  + Tab.

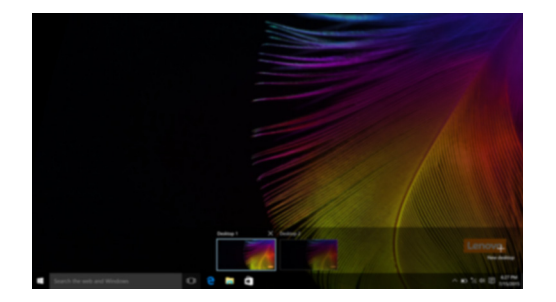

#### **Управление виртуальным рабочим столом**

В Windows 10 можно создать несколько рабочих столов, управлять ими и переключаться между ними. Чтобы создать виртуальный рабочий стол, выполните одно из следующих действий:

- Откройте режим просмотра задач и выберите **New desktop** (Новый рабочий стол).
- Нажмите сочетание клавиш Windows  $||\cdot|| + Ctr|| + D$ .

Для переключения между виртуальными рабочими столами, выполните одно из следующих действий:

- Откройте режим просмотра задач и выберите рабочий стол, который нужно сделать активным.
- Нажмите сочетание клавиш Windows  $\blacksquare$  + Ctrl +  $\spadesuit$  /  $\spadesuit$  для просмотра созданных рабочих столов.

## <span id="page-27-1"></span>**Приложение Ознакомление (для операционной системы Windows 10)**

В Windows 10 помимо прочего представлено приложение **Get Started** (Ознакомление), где подробнее рассказывается о новых функциях Windows 10. Приложение представлено в меню Пуск. Чтобы открыть приложение Ознакомление, выполните одно из следующих действий:

- Откройте меню Пуск, затем выберите Get Started (Ознакомление)  $\bullet$ .
- Нажмите **Fn + F1** (в зависимости от раскладки клавиатуры).

# <span id="page-28-2"></span><span id="page-28-0"></span>Глава 3. Система восстановления

# <span id="page-28-1"></span>■■ Push-button reset (Быстрый сброс параметров) -

Push-button reset (Быстрый сброс параметров) представляет собой встроенный инструмент восстановления, с помошью которого пользователи могут восстановить исходное состояние операционной системы. При этом сохраняются данные пользователей и важные настройки без их предварительного резервного копирования.

Пользователи могут вызвать слелующие функции Push-button reset (Быстрый сброс параметров) в разных режимах работы ОС Windows:

#### Обновление компьютера

Устраняет проблемы в программном обеспечении путем повторной установки заводской конфигурации. При этом сохраняются данные пользователя, важные настройки и все приложения, ранее приобретенные в Магазине Windows.

#### Сброс настроек компьютера

Подготавливает компьютер к утилизации или передаче новому владельцу. При этом повторно устанавливается заводская конфигурация и восстанавливается исходное состояние всех пользовательских данных и приложений на момент приобретения (OOBE - Out-of-Box Experience).

#### $\overline{\phantom{a}}$ Использование Push-button reset (Быстрый сброс параметров)

Push-button reset (Быстрый сброс параметров) можно запустить одним из следующих способов:

- Кнопка Novo:
	- Выключите компьютер и подождите не менее пяти секунд. Нажмите кнопку Novo и выберите System Recovery (Восстановление системы).
- Параметры:
	- Параметры  $\rightarrow$  Обновление и безопасность  $\rightarrow$  Восстановление  $\rightarrow$  Особые варианты загрузки  $\rightarrow$  выберите Перезагрузить сейчас.

Дополнительные инструкции см. в файле справки и поддержки Windows на компьютере.

#### Я приобрел компьютер, к которому прилагалась копия ОС Windows. Как определить, что копия ОС Windows предварительно установлена компанией Lenovo?

На внешней стороне товарной упаковки компьютера находится наклейка с информацией о конфигурации компьютера. Обратите внимание на строчку текста рядом с  $OS$  (OC). Если в ней указано Windows или WIN, значит копия Windows предварительно установлена компанией Lenovo.

#### Глава 3. Система восстановления

#### Как определить, что для ОС Windows на моем компьютере включена технология Compact?

Как правило, технология Compact включена на копиях обновления Windows 10, которое запускается на компьютерах только с диском SSD (или eMMC). Чтобы проверить компьютер, выполните следующие действия:

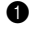

**• Правой кнопкой мыши нажмите кнопку "Пуск" в левом нижнем углу и выберите Disk** Management (Управление лисками).

• Запустится программа Disk Management (Управление дисками).

Если раздел Windows имеет маркировку Wim Boot (Загрузка Wim) (как показано на рисунке). технология Compact включена для вашей копии Windows.

#### Где можно найти драйверы для аппаратного обеспечения моего компьютера?

Если на компьютере предварительно установлена операционная система Windows, используйте программу установки на разделе D диска (на некоторых моделях на разделе С). Если драйверы для необходимых устройств отсутствуют, можно загрузить драйверы с веб-сайта поддержки **DOLL2ORATE LE À LE PROVO** 

Примечание. На веб-сайте службы поддержки Lenovo доступны самые последние данные.

# <span id="page-30-0"></span>Глава 4. Устранение неполадок

## <span id="page-30-1"></span>•• Часто задаваемые вопросы-

В этом разделе приведены часто задаваемые вопросы по категориям.

#### $\overline{\phantom{a}}$ Поиск информации

#### Какие меры прелосторожности необходимо соблюдать при работе с компьютером?

В прилагаемом Руководство по технике безопасности и общей информации Lenovo перечислены меры предосторожности, которые следует соблюдать при работе с компьютером. Прочтите и соблюдайте все меры предосторожности при работе с компьютером.

#### Где можно найти технические характеристики компьютера?

Технические характеристики компьютера указаны в прилагаемых листовках.

#### Где можно найти информацию о гарантии?

Подробную информацию о гарантии для данного устройства см. на сайте support.lenovo.com/warrantystatus.

#### Драйверы и предустановленное программное обеспечение **I**

#### Где находятся установочные диски для предустановленного программного обеспечения Lenovo (ПО для настольных систем)?

В комплект поставки компьютера не входят установочные диски для предустановленного программного обеспечения Lenovo. Если требуется переустановить какое-либо предустановленное программное обеспечение, воспользуйтесь установочными программами в разделе D жесткого диска. Если там нет нужных установочных программ, загрузите их на веб-сайте поддержки пользователей Lenovo.

#### Где можно найти драйверы для различных устройств компьютера?

Если компьютер поставляется с предустановленной операционной системой Windows, компания Lenovo предоставляет драйверы для всех устройств в разделе D жесткого диска. Последние версии драйверов устройств также можно загрузить на веб-сайте поддержки пользователей Lenovo.

#### Программа настройки BIOS  $\sim$

#### Что такое программа настройки BIOS?

Программа настройки BIOS представляет собой программное обеспечение, хранящееся в ПЗУ. Эта программа отображает основную информацию о компьютере и содержит средства настройки загрузочных устройств, безопасности, режима оборудования и другие параметры.

#### Как запустить программу настройки BIOS?

Чтобы запустить программу настройки BIOS, выполните следующие действия.

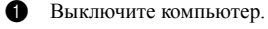

• Нажмите кнопку Novo, а затем выберите BIOS Setup (Настройка BIOS).

#### **Глава 4. Устранение неполадок**

#### **Как изменить режим загрузки?**

Существует два режима загрузки: **UEFI** и **Legacy Support** (Поддержка предыдущих версий). Чтобы изменить режим загрузки, запустите программу настройки BIOS и выберите в меню загрузки режим **UEFI** или **Legacy Support** (Поддержка предыдущих версий).

#### **В каком случае требуется менять режим загрузки?**

По умолчанию в компьютере установлен режим загрузки **UEFI**. Если на компьютере требуется установить операционную систему Windows, Linux или Dos и т. д. предыдущей версии (т. е. предшествующей Windows 8), режим загрузки следует изменить на режим **Legacy Support** (Поддержка предыдущих версий). В противном случае установка операционной системы Windows, Linux или Dos предыдущей версии будет невозможна.

#### **Получение справки**

#### **Как связаться с центром поддержки пользователей?**

См. «Глава 3. Получение справки и обслуживание» в *Руководство по технике безопасности и общей информации* Lenovo.

# <span id="page-32-0"></span>**••** Устранение неполадок-

## **Проблемы с изображением**

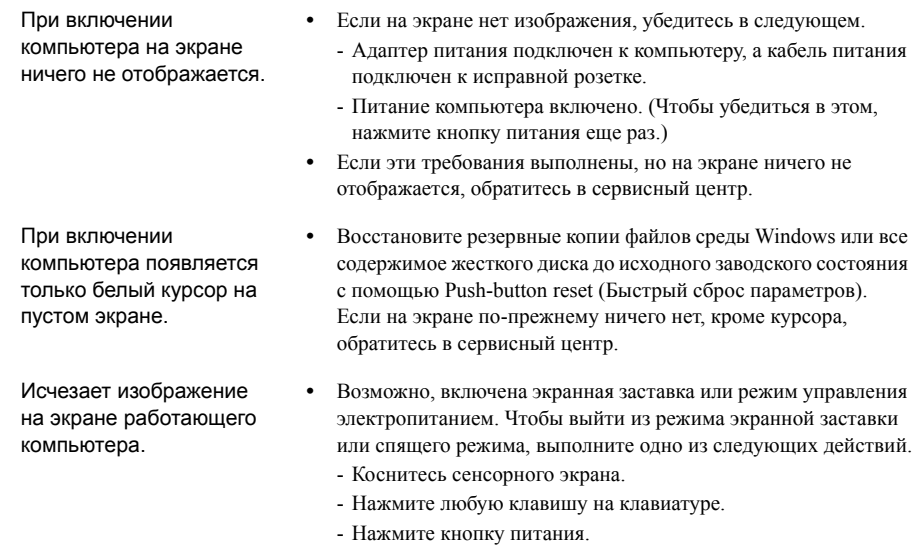

# **Неполадки с паролем BIOS**

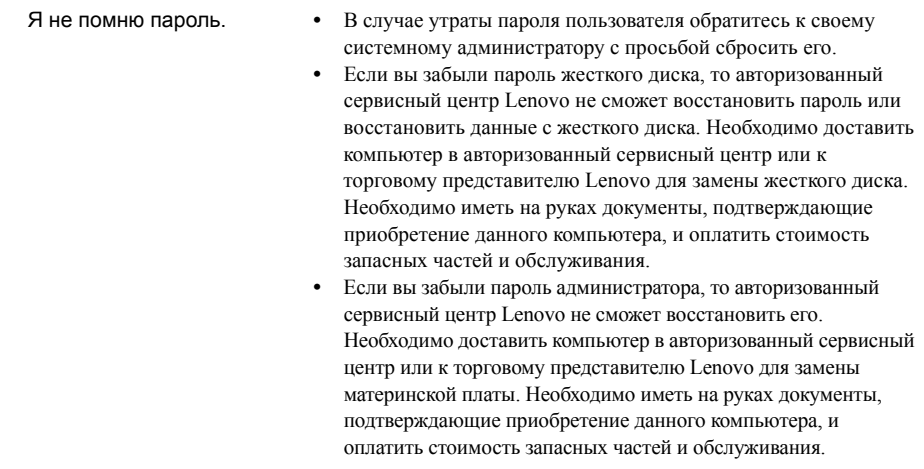

I

I

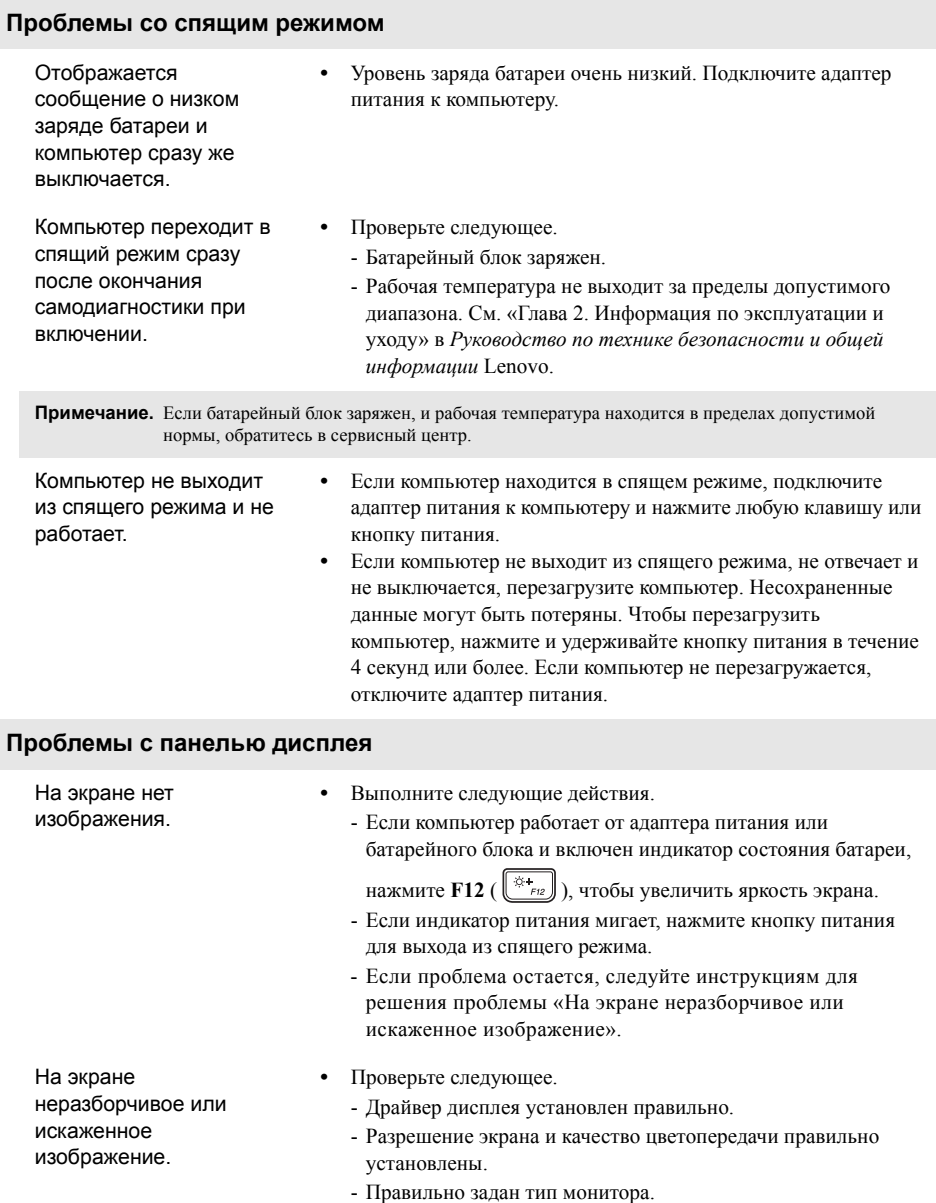

#### **Глава 4. Устранение неполадок**

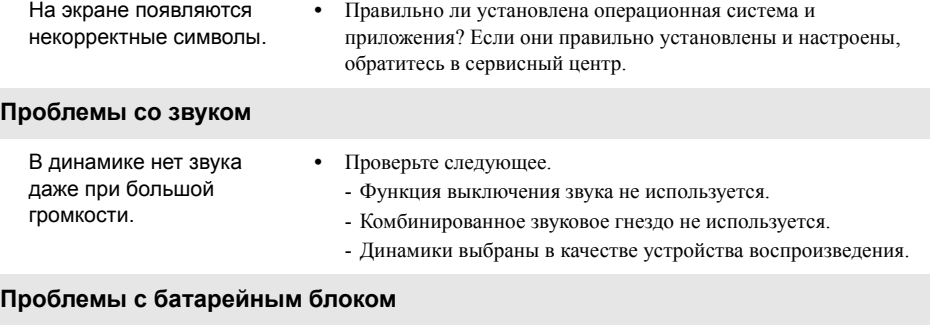

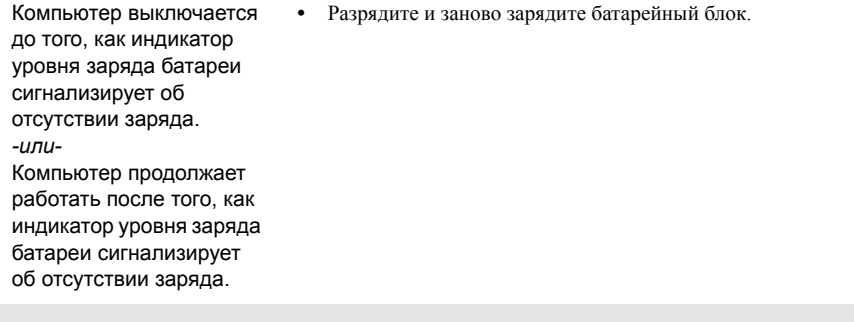

## **Неполадки с жестким диском**

Не работает жесткий диск. **•** Убедитесь, что требуемый жесткий диск правильно отображается в меню **Boot** (Загрузка) программы настройки BIOS.

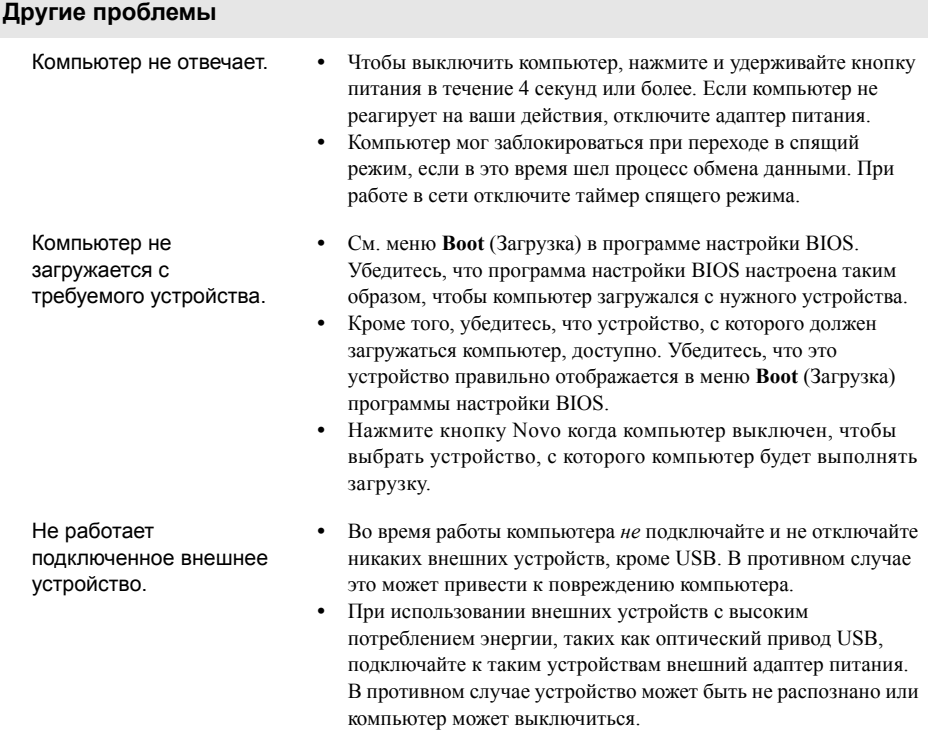

# <span id="page-36-0"></span>Приложение А. Инструкции CRU

Узлы, подлежащие замене силами заказчика (Customer Replaceable Units, CRU) — это детали, которые могут молернизироваться или заменяться самим заказчиком. Если в течение гарантийного периола узел CRU определяется как дефектный, заказчику предоставляется запасной узел CRU. Заказчики сами отвечают за установку CRU самообслуживания для данного продукта. Кроме того, заказчики могут устанавливать CRU дополнительного обслуживания, для которых могут требоваться некоторые технические навыки или инструменты либо установка силами технического специалиста на условиях гарантийного обслуживания, применимого типа для вашей страны или региона.

#### Примечания.

- Иллюстрации в настоящем руководстве могут отличаться от реального продукта. В этом случае сверяйтесь непосредственно с самим изделием.
- Обслуживание типа CRU доступно только в некоторых странах.

# <span id="page-36-1"></span>• Замена съемного модуля (в некоторых моделях)-

Примечание. В качестве примера в данном разделе описывается замена модуля оптического привода.

#### В комплект входят оптический привод и съемный аккумулятор **Tale**

Для извлечения съемного модуля нужно выполнить следующие действия:

- Выключите компьютер. Отсоедините от компьютера адаптер питания и все кабели.
- Закройте дисплей и переверните компьютер.
- Удерживайте пружинную защелку в открытом положении 1.
- А Китуратно выньте съемный модуль из отсека 2.

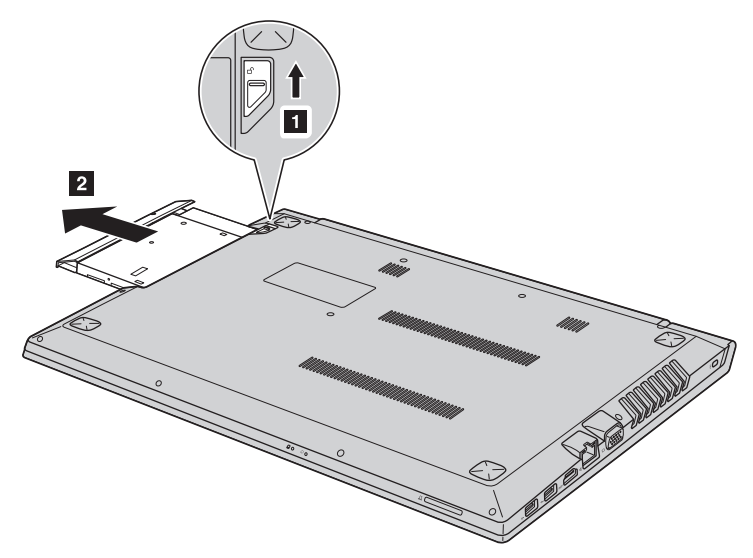

#### Приложение А. Инструкции CRU

**•** Отвинтите винт  $\overline{3}$ , а затем передвиньте держатель защелки в направлении, указанном стрелкой 4.

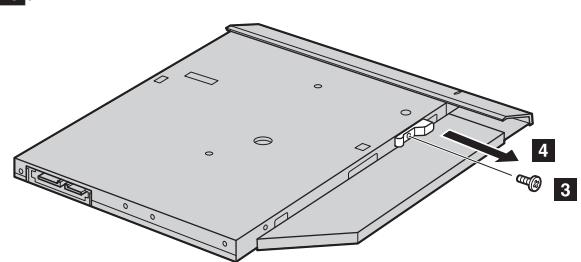

• Аккуратно снимите рамку съемного модуля в направлении, указанном стрелкой 5.

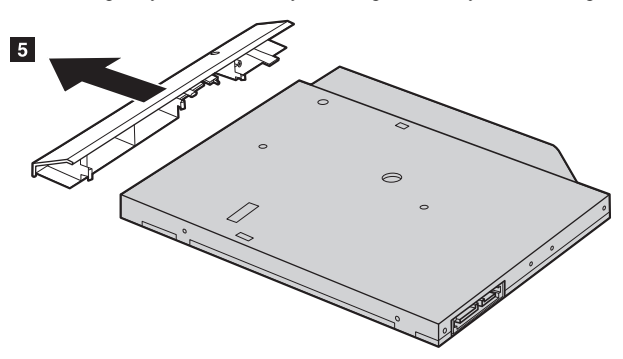

#### **В комплект входит оптический привод ИЛИ съемный аккумулятор**

Для извлечения съемного модуля нужно выполнить следующие действия:

- 1 Выключите компьютер. Отсоедините от компьютера адаптер питания и все кабели.
- 2 Закройте дисплей и переверните компьютер.
- **3** Открутите винт, показанный на рисунке  $1$ .
- 4 Аккуратно выньте съемный модуль из отсека 2.

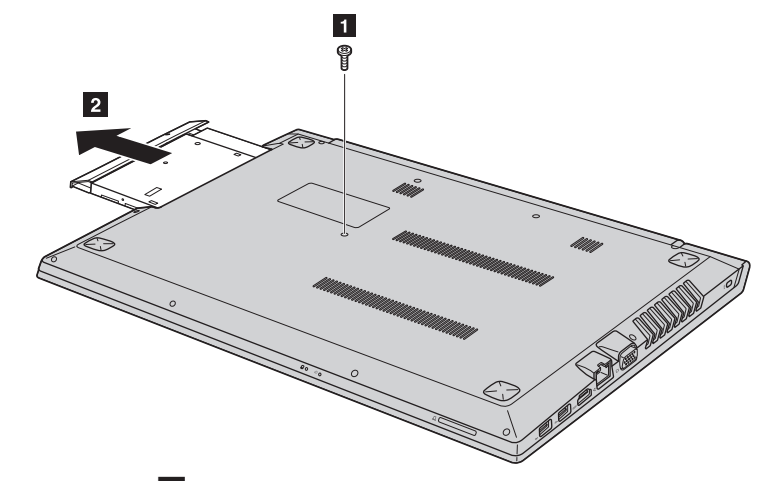

**6** Отвинтите винт **3**, а затем передвиньте держатель съемного модуля в направлении, указанном стрелкой<sup>1</sup>4.

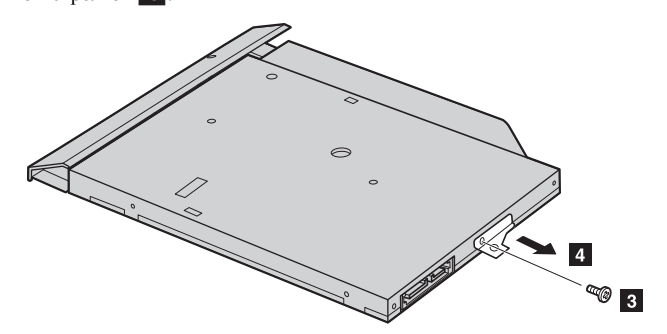

#### Приложение А. Инструкции CRU

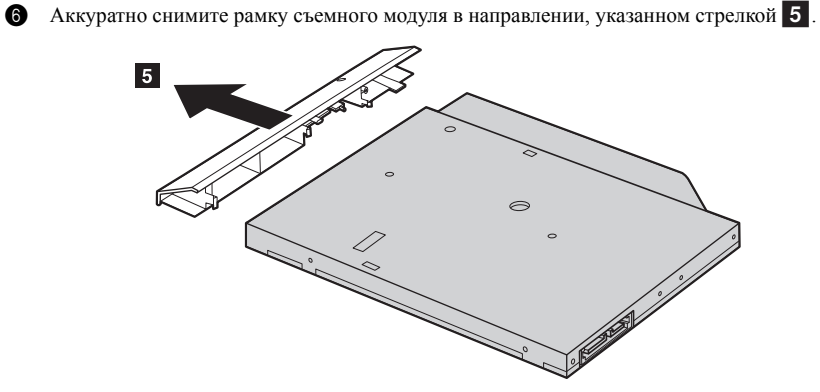

Следующая таблица содержит список компонентов, заменяемых пользователем (CRU), для данного компьютера, а также информацию о том, где можно получить инструкции по замене этих компонентов.

#### CRU самообслуживания

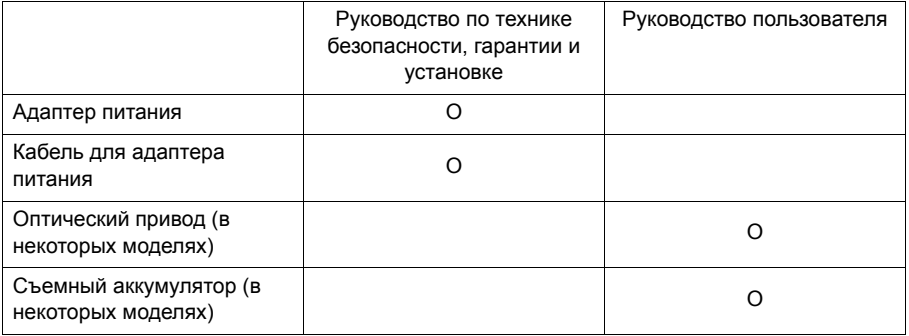

# <span id="page-40-0"></span>**Товарные знаки**

Lenovo является товарным знаком или зарегистрированным товарным знаком компании Lenovo в Российской Федерации и/или других странах.

Microsoft и Windows являются товарными знаками Microsoft Corporation в США и/или других странах.

Прочие названия компаний, наименования товаров или услуг могут быть товарными знаками или знаками обслуживания других компаний.

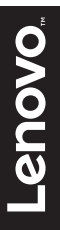

ru-RU<br>Rev. RP01